Sabine Spieß, Frank Schabert

1. Ausgabe, März 2022

ISBN 978-3-98569-080-0

## **Word 2021**

**Wissenschaftliche Arbeiten und große Dokumente** 

WW2021BW

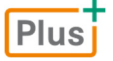

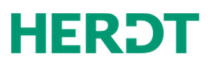

#### **Impressum**

Matchcode: WW2021BW

Autorin: Sabine Spieß, Frank Schabert

Produziert im HERDT-Digitaldruck

1. Ausgabe, März 2022

HERDT-Verlag für Bildungsmedien GmbH Am Kuemmerling 19 55294 Bodenheim Internet: www.herdt.com E-Mail: info@herdt.com

© HERDT-Verlag für Bildungsmedien GmbH, Bodenheim

Alle Rechte vorbehalten. Kein Teil des Werkes darf in irgendeiner Form (Druck, Fotokopie, Mikrofilm oder einem anderen Verfahren) ohne schriftliche Genehmigung des Verlags reproduziert oder unter Verwendung elektronischer Systeme verarbeitet, vervielfältigt oder verbreitet werden.

Dieses Buch wurde mit großer Sorgfalt erstellt und geprüft. Trotzdem können Fehler nicht vollkommen ausgeschlossen werden. Verlag, Herausgeber und Autoren können für fehlerhafte Angaben und deren Folgen weder eine juristische Verantwortung noch irgendeine Haftung übernehmen.

Wenn nicht explizit an anderer Stelle des Werkes aufgeführt, liegen die Copyrights an allen Screenshots beim HERDT-Verlag. Sollte es trotz intensiver Recherche nicht gelungen sein, alle weiteren Rechteinhaber der verwendeten Quellen und Abbildungen zu finden, bitten wir um kurze Nachricht an die Redaktion.

Die in diesem Buch und in den abgebildeten bzw. zum Download angebotenen Dateien genannten Personen und Organisationen, Adress- und Telekommunikationsangaben, Bankverbindungen etc. sind frei erfunden. Eventuelle Übereinstimmungen oder Ähnlichkeiten sind unbeabsichtigt und rein zufällig.

Die Bildungsmedien des HERDT-Verlags enthalten Verweise auf Webseiten Dritter. Diese Webseiten unterliegen der Haftung der jeweiligen Betreiber, wir haben keinerlei Einfluss auf die Gestaltung und die Inhalte dieser Webseiten. Bei der Bucherstellung haben wir die fremden Inhalte daraufhin überprüft, ob etwaige Rechtsverstöße bestehen. Zu diesem Zeitpunkt waren keine Rechtsverstöße ersichtlich. Wir werden bei Kenntnis von Rechtsverstößen jedoch umgehend die entsprechenden Internetadressen aus dem Buch entfernen.

Die in den Bildungsmedien des HERDT-Verlags vorhandenen Internetadressen, Screenshots, Bezeichnungen bzw. Beschreibungen und Funktionen waren zum Zeitpunkt der Erstellung der jeweiligen Produkte aktuell und gültig. Sollten Sie die Webseiten nicht mehr unter den angegebenen Adressen finden, sind diese eventuell inzwischen komplett aus dem Internet genommen worden oder unter einer neuen Adresse zu finden. Sollten im vorliegenden Produkt vorhandene Screenshots, Bezeichnungen bzw. Beschreibungen und Funktionen nicht mehr der beschriebenen Software entsprechen, hat der Hersteller der jeweiligen Software nach Drucklegung Änderungen vorgenommen oder vorhandene Funktionen geändert oder entfernt.

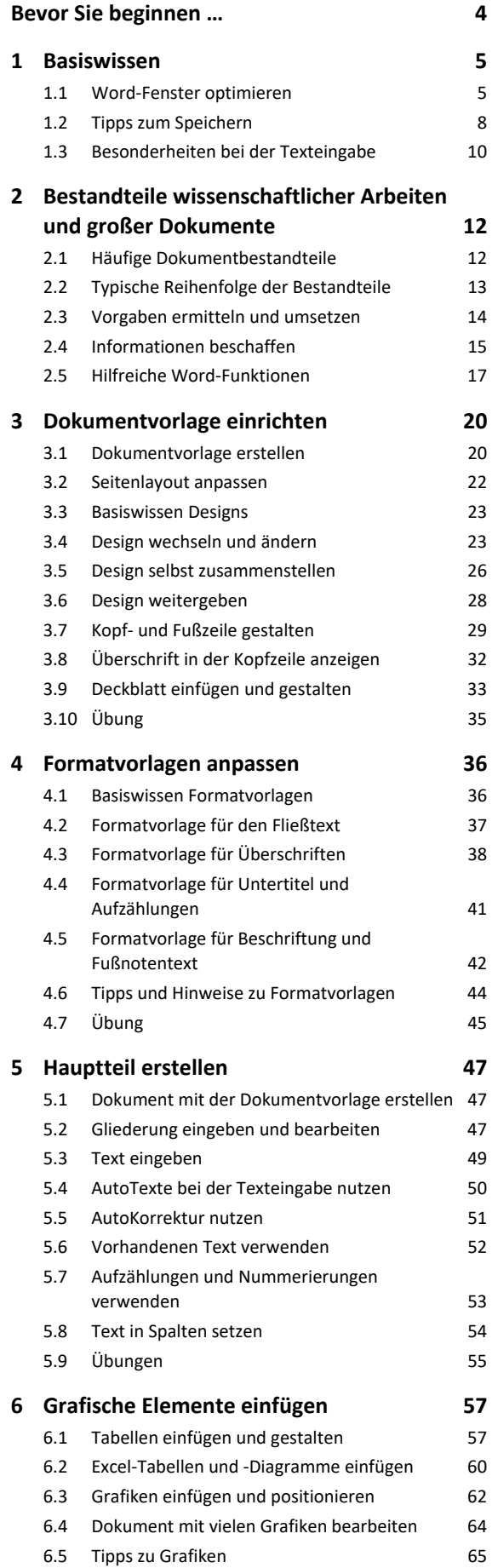

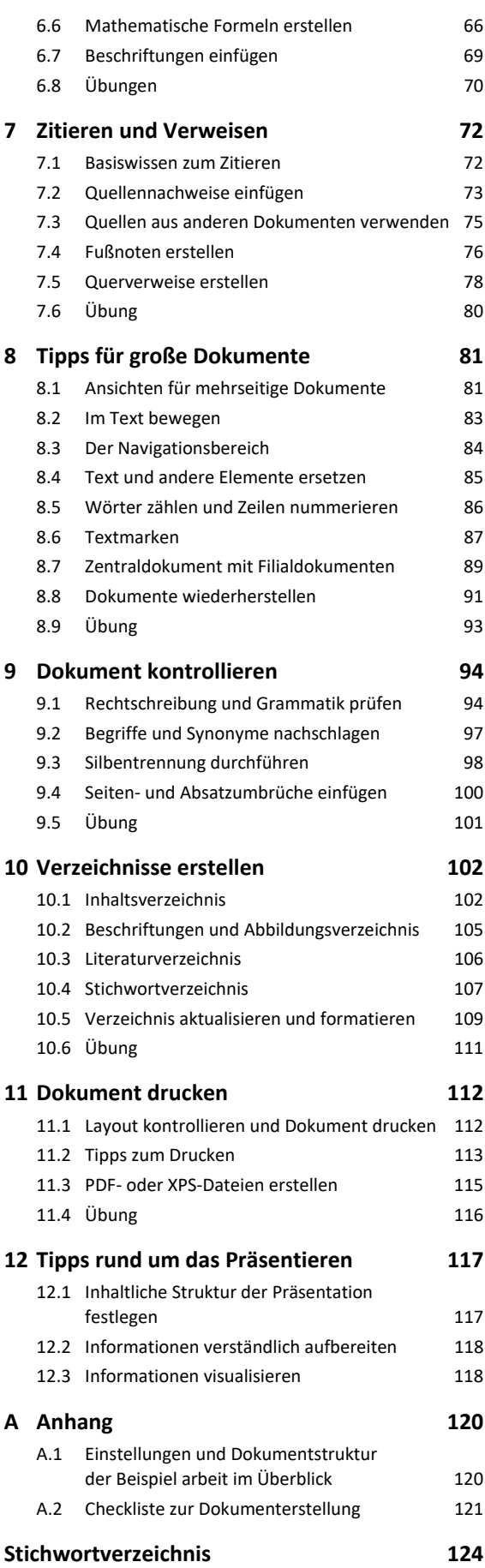

# Bevor Sie beginnen …

### **HERDT BuchPlus** – unser Konzept:

#### Problemlos einsteigen – Effizient lernen – Zielgerichtet nachschlagen

(weitere Infos unter *www.herdt.com/BuchPlus*)

Nutzen Sie dabei unsere maßgeschneiderten, im Internet frei verfügbaren Medien:

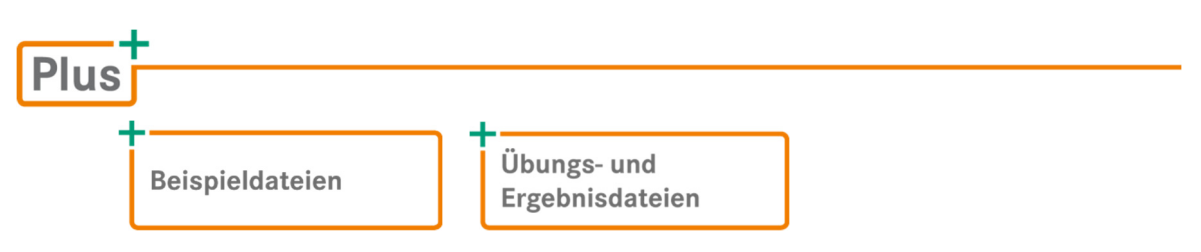

Wie Sie schnell auf diese BuchPlus-Medien zugreifen können, erfahren Sie unter *www.herdt.com/BuchPlus*

Für einen optimalen Lernerfolg verfügen Sie bereits über folgende Kompetenzen:

- Sie können in Word ein Dokument erzeugen und speichern.
- Sie können Texte eingeben und einfache Formatierungen vornehmen.

Um die Lerninhalte des Buches praktisch nachzuvollziehen, benötigen Sie:

- Windows 10
- Word 2021

# 1

# **Basiswissen**

## 1.1 Word-Fenster optimieren

Nach dem Starten von Word und dem Öffnen eines neuen oder eines vorhandenen Dokuments gelangen Sie in das Word-Fenster. Dort sind thematisch zusammengehörende Befehle in Registern und innerhalb der Register in Gruppen zusammengefasst. Einige wichtige Befehle befinden sich auch in der Symbolleiste für den Schnellzugriff.

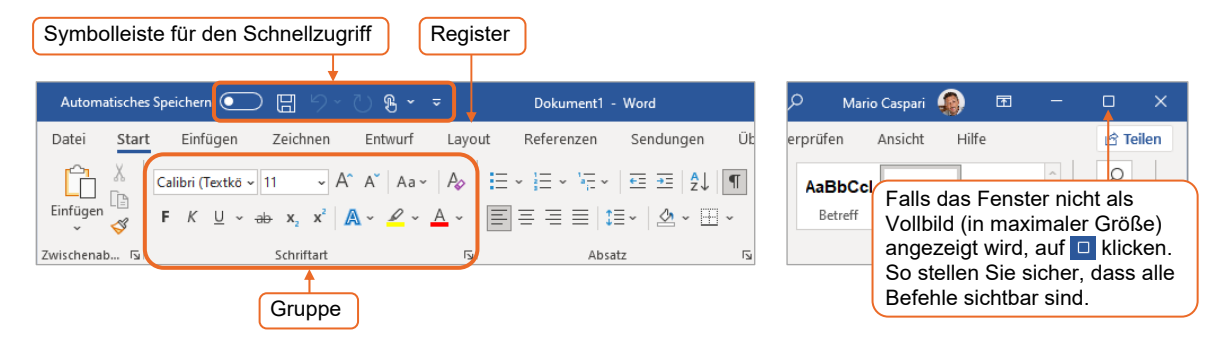

Je nach gewählter Installation von Word und eventuell bereits geänderten Einstellungen kann das Fenster von den in diesem Buch gezeigten Abbildungen abweichen.

#### Allgemeine Einstellungen

Word verfügt über viele Möglichkeiten, das Erfassen von umfangreichem Text zu vereinfachen. Die im Folgenden beschriebenen Einstellungen sollten Sie vornehmen bzw. überprüfen.

#### Zoomfaktor anpassen

Durch Zoomen können Sie das Dokument in verschiedenen Vergrößerungsstufen anzeigen lassen.

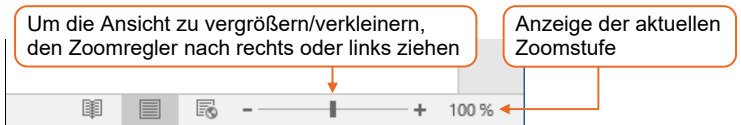

#### Textbegrenzungen einblenden

In der Drucklayoutansicht lässt sich zur besseren Übersicht der Texteingabereich durch gepunktete Linien kennzeichnen. Alle Bereiche außerhalb dieser Linien gehören zu den Seitenrändern.

Wechseln Sie ins Register *Datei* und klicken Sie auf *Optionen*.

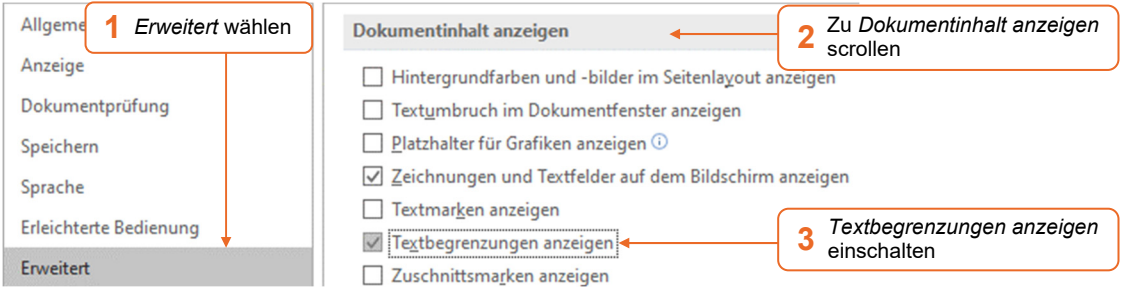

Bestätigen Sie mit *OK*.

#### Lineale einblenden

Die Lineale sind z. B. bei der Absatzformatierung hilfreich. Die Angaben in den Linealen erfolgen in Zentimetern.

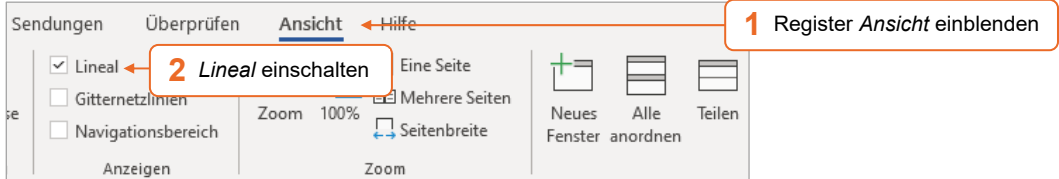

#### Formatierungszeichen einblenden

Bei der Texteingabe bzw. -kontrolle kann es hilfreich sein, die normalerweise nicht sichtbaren Formatierungszeichen einzublenden. Sie können so z. B. Absatzschaltungen erkennen. Die Formatierungszeichen erscheinen nur am Bildschirm, nicht im Ausdruck.

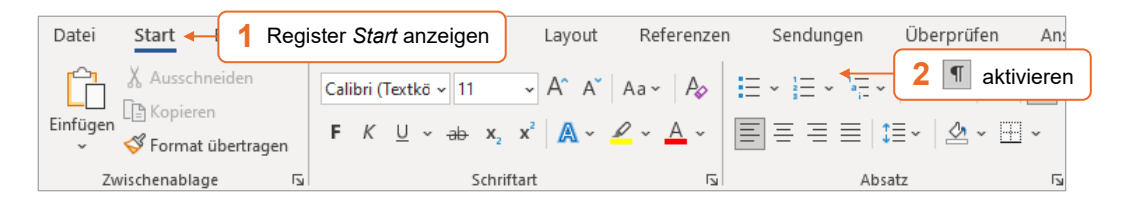

Das Einblenden der Formatierungszeichen verändert die Anzeige des Seitenlayouts am Bildschirm, da die Formatierungszeichen zusätzlichen Platz einnehmen und sich der Text dadurch verschiebt.

Möchten Sie das Layout Ihres Dokuments kontrollieren, schalten Sie zuvor die Anzeige der Formatierungszeichen wieder aus, indem Sie erneut auf  $\P$  klicken.

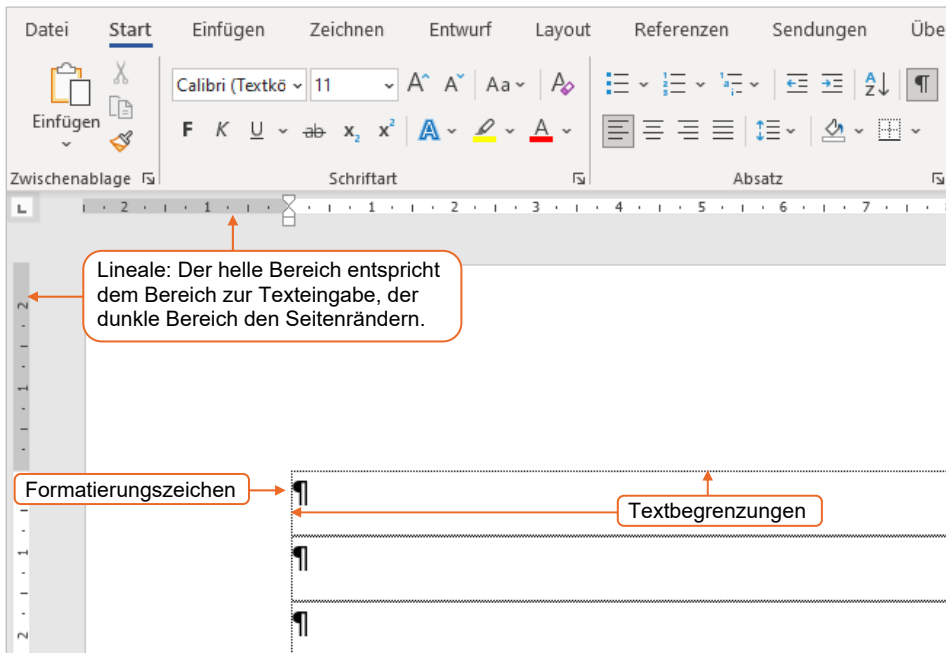

#### Symbolleiste für den Schnellzugriff anpassen

Die Symbolleiste für den Schnellzugriff können Sie anpassen und z. B. solche Befehle aufnehmen, die Sie bei der Dokumentbearbeitung häufiger benötigen.

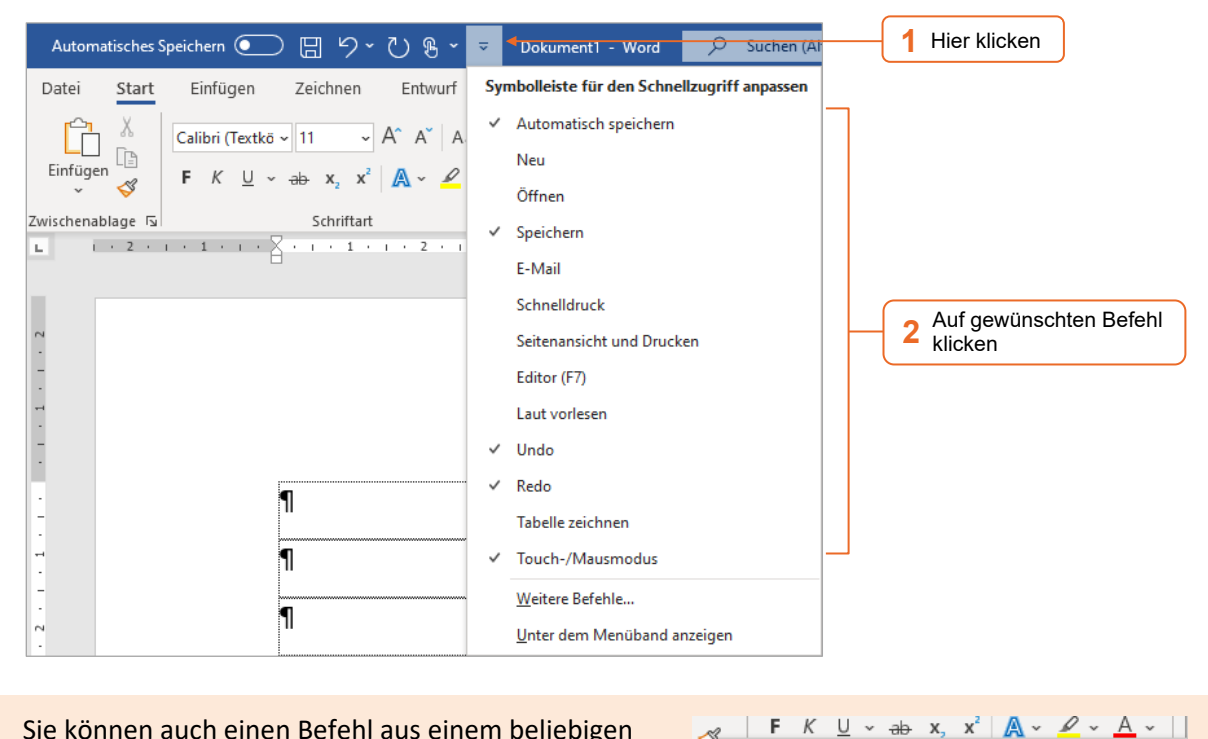

Sie können auch einen Befehl aus einem beliebigen Register in die Symbolleiste aufnehmen:

- $\mathcal{S}$ Zu Symbolleiste für den Schnellzugriff hinzufügen age  $\frac{1}{2}$ Menüband anpassen... Menüband reduzieren
- Klicken Sie mit rechts auf den Befehl und wählen Sie *Zu Symbolleiste für den Schnellzugriff hinzufügen*.

### 1.2 Tipps zum Speichern

#### Regelmäßiges Speichern

Bei einem Stromausfall oder einem unerwarteten Programmabbruch können noch nicht gespeicherte Eingaben verloren gehen. Durch regelmäßiges Speichern können Sie Datenverluste auf ein Minimum beschränken.

- Drücken Sie zum Speichern immer mal wieder  $\text{Strg}$   $\text{S}$ .
- Klicken Sie in der Symbolleiste für den Schnellzugriff auf  $\boxdot$

#### Letzte Version wiederherstellen

Standardmäßig speichert Word alle 10 Minuten für jedes geöffnete Dokument eine Version. Haben Sie ein bereits gespeichertes Dokument bearbeitet und es geschlossen, ohne die Änderungen zu speichern, können Sie die letzte Version des Dokuments wiederherstellen.

- Öffnen Sie das Dokument, dessen Änderungen Sie nicht gespeichert haben.
- Wechseln Sie ins Register *Datei* und aktivieren Sie die Kategorie *Informationen*.

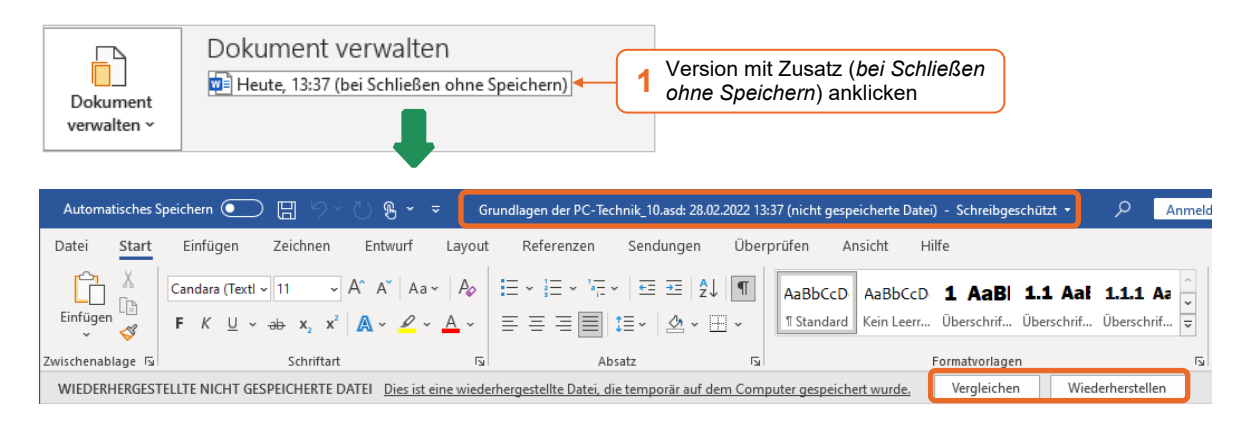

- Um die automatisch gespeicherte Version mit der zuletzt manuell gespeicherten Version zu vergleichen, klicken Sie auf *Vergleichen*.
- Um den Inhalt des Originaldokuments durch den Inhalt der automatisch gespeicherten Version zu ersetzen, klicken Sie auf *Wiederherstellen*.

Das Ersetzen lässt sich nicht rückgängig machen.

 Damit Word automatisch speichert, müssen in den Word-Optionen (Register *Datei*, *Optionen*, Kategorie *Speichern*) die dargestellten Optionen aktiviert sein.

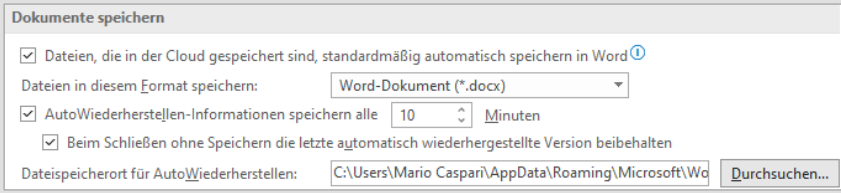

Die zuletzt automatisch gespeicherte Version steht vier Tage lang zur Verfügung.

#### Externe Sicherungskopie anlegen

Von umfangreichen und wichtigen Dokumenten sollten Sie mindestens einmal täglich eine weitere Sicherungskopie anlegen, die sich auf einem anderen Datenträger als der Festplatte befindet. Geht der Computer oder die Festplatte kaputt, haben Sie so immer noch Zugriff auf Ihre wichtigen Dokumente.

 Speichern Sie die Dokumente regelmäßig auf einem externen Datenträger, z. B. einem USB-Stick oder einer externen Festplatte, oder brennen Sie sie auf eine CD.

#### Dateien organisieren

Das strukturierte Speichern von Dokumenten in Ordnern kann Ihnen zeitaufwendiges Suchen ersparen und erlaubt auch ein schnelles Sichern der Dokumente auf einem externen Datenträger. Eine Ordnerstruktur kann beispielsweise so aussehen:

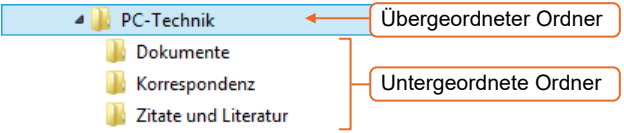

Eine solche Ordnerstruktur bietet zwei Vorteile:

- Beim Erstellen einer Sicherungskopie brauchen Sie nur den übergeordneten Ordner zu sichern. Alle untergeordneten Ordner und Dokumente werden dann ebenfalls gesichert.
- Der übergeordnete Ordner kann als Standardarbeitsordner definiert werden. Dadurch ist ein schneller Zugriff auf alle Dokumente möglich.

Einen neuen Ordner können Sie direkt beim Speichern bzw. Öffnen von Dokumenten erzeugen:

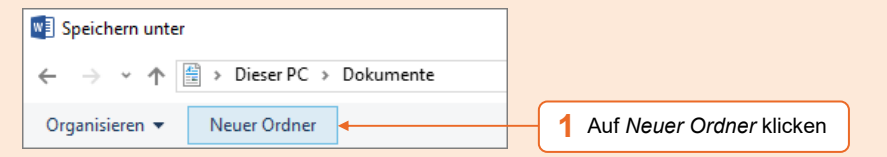

#### Standardspeicherort ändern

Speichern Sie ein neu erstelltes Dokument, zeigt Word im Fenster *Speichern unter* den Inhalt des Ordners *Dokumente* an, da dieser Ordner als Standardordner festgelegt ist. Sie können aber auch den Inhalt eines eigenen Ordners anzeigen lassen.

 Wechseln Sie ins Register *Datei*, klicken Sie auf *Optionen* und wählen Sie die Kategorie *Speichern*.

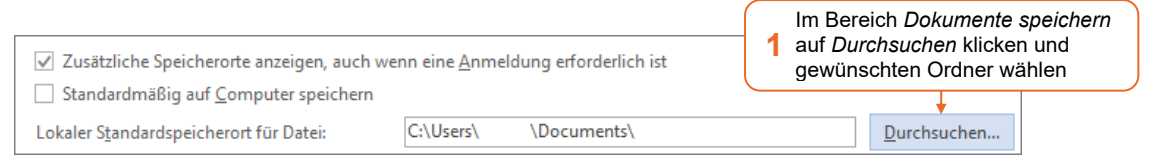

#### Weitere Tipps zum Speichern

- **Aussagekräftige Dokumentnamen wählen**: Vermeiden Sie Abkürzungen wie *PC1.docx*, da sie irreführend sein können. Sehr lange Dateinamen sind allerdings in den Dialogfenstern nicht komplett sichtbar.
- **Zugriffsberechtigungen festlegen**: Arbeiten weitere Personen am selben PC wie Sie, können Sie ein Kennwort zum Öffnen Ihres Dokuments festlegen:
- Wechseln Sie ins Register *Datei* und klicken Sie auf *Informationen*.

![](_page_9_Figure_5.jpeg)

Geben Sie das Kennwort ein, klicken Sie auf *OK* und bestätigen Sie das Kennwort.

# 1.3 Besonderheiten bei der Texteingabe

#### Das AutoFormat

Das AutoFormat nimmt automatische Formatierungen vor.

- Geben Sie Bruchzahlen wie 1/2 ein, werden diese in die Formatierung ½ umgewandelt.
- Bindestriche werden zu Gedankenstrichen.
- Mailadressen werden zu Links.

![](_page_9_Figure_13.jpeg)

Die AutoKorrektur berichtigt automatische bestimmte Eingaben.

- Zwei Großbuchstaben am Wortanfang werden korrigiert.
- Häufige Tippfehler werden erkannt und berichtigt.

![](_page_9_Figure_17.jpeg)

- Zeigen Sie auf das automatisch geänderte Wort.
- Zeigen Sie auf den Anzeiger (-) und klicken Sie auf  $\mathbb{Z}$   $\cdot$ .
- Wählen Sie, ob Sie die Korrektur **einmalig** zurücknehmen oder **dauerhaft** deaktivieren möchten.

![](_page_9_Figure_21.jpeg)

Vom Kuchen gehen 3/4 an die Aktionäre. Vom Kuchen gehen ¾ an die Aktionäre.

HErzlichen Dnak für die Kopei.

Herzlichen Dank für die Kopie.

![](_page_9_Figure_23.jpeg)

#### AutoFormat und AutoKorrektur anpassen

Sie können die einzelnen Einstellungen der Funktionen AutoFormat und AutoKorrektur bei Bedarf anpassen. Dies ist nützlich, wenn Sie z. B. Internetadressen eingeben und diese nicht als Link formatiert werden sollen.

 Wechseln Sie ins Register *Datei*, klicken Sie auf *Optionen* und wählen Sie die Kategorie *Dokumentprüfung*.

![](_page_10_Picture_112.jpeg)

- Deaktivieren Sie in den Registern *AutoKorrektur* bzw. *AutoFormat während der Eingabe* alle nicht gewünschten Funktionen.
- Bestätigen Sie mit *OK*.

#### Seitenumbruch manuell einfügen

Möchten Sie eine neue Seite beginnen, ohne dass bereits das Seitenende erreicht wurde, sollten Sie dies nicht durch mehrmaliges Drücken von  $\leftarrow$  erledigen, sondern stattdessen einen **Seitenumbruch** einfügen:

- **Platzieren Sie den Cursor an der Stelle, nach der eine neue Seite beginnen soll.**
- Drücken Sie  $[Sing]$   $\rightarrow$ ].

# 2

# 2. Bestandteile wissenschaftlicher Arbeiten und großer Dokumente

# 2.1 Häufige Dokumentbestandteile

Eine wissenschaftliche Arbeit oder ein anderes umfangreiches Dokument kann die nachfolgenden Bestandteile aufweisen. Es gibt unterschiedliche Vorschriften, welche Bestandteile enthalten und wie diese gestaltet sein sollen sowie, in welcher Reihenfolge sie stehen sollten.

![](_page_11_Picture_128.jpeg)

![](_page_12_Picture_169.jpeg)

Optional sind auch weitere Verzeichnisse möglich:

- Ein **Abkürzungsverzeichnis** wird erstellt, wenn die verwendeten Abkürzungen über die gängigen bzw. fachüblichen Abkürzungen hinausgehen.
- Bei Texten, die sich mit mathematischen, physikalischen und anderen technischen Themen befassen, wird ein **Verzeichnis der verwendeten Formelzeichen** eingesetzt. Dieses erläutert kurz die Bedeutung verschiedener Formelzeichen, z. B. λ für *Wellenlänge*.

# 2.2 Typische Reihenfolge der Bestandteile

![](_page_12_Figure_6.jpeg)

# 2.3 Vorgaben ermitteln und umsetzen

#### Vorgaben ermitteln

- Für Geschäftsberichte, Dokumentationen, Protokolle etc. ermitteln Sie, ob es seitens des Unternehmens oder der Organisation formelle Vorgaben gibt, z. B. eine Corporate Identity.
- Zum Verfassen wissenschaftlicher Arbeiten gibt es keine einheitlichen Vorgaben. Erkundigen Sie sich in Ihrem Fachbereich, welche Vorschriften einzuhalten sind.

Bevor Sie mit dem eigentlichen Schreiben beginnen, setzen Sie möglichst viele dieser Vorgaben in einer Dokumentvorlage um, sodass Sie sich beim Schreiben damit nicht mehr im Detail zu befassen brauchen. Auch ist es effektiver und zeitsparender, diese Arbeiten zu Beginn zu erledigen, anstatt erst den Text einzugeben und dann die grundlegenden Formatierungen vorzunehmen.

#### Normen

- Für verschiedene Textsorten gibt es Normen, z. B. für technische Produktdokumentationen. Erkundigen Sie sich, ob die Einhaltung solcher Normen erwünscht ist.
- Gestaltungsnormen für wissenschaftliche Arbeiten finden Sie in der ISO-Norm 7144 *Dokumentation – Gestaltung von Dissertationen und ähnlichen Hochschulschriften*. Diese wurde aber nicht ins deutsche bzw. nationale Normenwerk übernommen.
- Für Österreich gibt es die ÖNORM A 2662 *Äußere Gestaltung von Hochschulschriften*.
- Sämtliche Normen können Sie kostenpflichtig über die Website *www.beuth.de* beziehen.

#### Hinweise zum Beispiel- und zum Übungsdokument

- In diesem Buch lernen Sie, wie Sie ein umfangreiches Dokument bzw. eine wissenschaftliche Arbeit mit Word erstellen können. Die wissenschaftliche Arbeit erstellen Sie dabei Schritt für Schritt in den Kapiteln. Den Bericht (als Beispiel für ein umfangreiches Dokument) fertigen Sie nach und nach in den Übungen jeweils am Kapitelende an.
- Die Einstellungen der Schriftart, Schriftgröße, Seitenränder etc. passen Sie so an, dass diese die für Ihr Dokument geltenden Anforderungen erfüllen.
- Das Beispiel- und das Übungsdokument dieses Buches erheben keinen Anspruch auf Aktualität, inhaltliche Richtigkeit und Vollständigkeit. Sie zeigen in erster Linie beispielhaft die mögliche Formatierung und Layoutgestaltung einer wissenschaftlichen Arbeit bzw. eines umfangreichen Dokuments.
- Einen Überblick über die Einstellungen und die Dokumentstruktur des Beispieldokuments sowie eine Checkliste mit den wichtigsten Arbeitsschritten finden Sie im Anhang.

# 2.4 Informationen beschaffen

#### Material sammeln, ordnen und ablegen

Ein wesentlicher Schritt bei der Erstellung eines umfangreichen Dokuments ist die Informationsbeschaffung. Hierfür stehen z. B. folgende Quellen zur Verfügung:

- Aufzeichnungen eigener Überlegungen
- Mitschriften aus Lehrveranstaltungen, Vorträgen und Besprechungen
- Versuche, Messreihen etc.
- Fachliteratur
- firmeninterne Daten und Informationen

Das vorhandene Material bereiten Sie so auf, dass es sich leicht überschauen lässt. Hierzu reduzieren Sie komplexe Sachverhalte auf aussagekräftige Zusammenfassungen, Definitionen, Tabellen etc.

Das gesammelte Material halten Sie in einer Form fest, die Ihnen größtmögliche Flexibilität beim späteren Einordnen und Strukturieren bietet und ein zuverlässiges Wiederauffinden ermöglicht, z. B. in einer Word-Tabelle.

#### Vorteile einer Materialsammlung in einer Word-Tabelle

- **Material wiederfinden**: Sie erinnern sich, in einem älteren Besprechungsprotokoll etwas zu einem bestimmten Detailaspekt gelesen zu haben, wissen aber nicht mehr, in welchem Protokoll dies stand und wie die Aussage genau lautete. Wenn Sie diese Passage aus dem Besprechungsprotokoll in die Materialsammlung aufgenommen haben, können Sie sie über die Suchfunktion (im Register *Start*, Gruppe *Bearbeiten,* auf *Suchen* klicken) leicht finden.
- **Material im Text verwenden**: Zitate und Definitionen, die Sie wörtlich in Ihrem Text wiedergeben möchten, brauchen Sie lediglich z. B. über die Zwischenablage aus der Materialsammlung in den Text zu kopieren. Zugleich verfügen Sie auch über Basisangaben bezüglich der Herkunft des Zitats und können so schneller den Quellennachweis in der Fußnote eingeben.
- **Material sortieren**: Haben Sie Ihre Materialsammlung mit einer Spalte versehen, in der Sie zentrale Stichworte festhalten, können Sie die Tabelle nach der Stichwortspalte sortieren. Sie verfügen damit schnell über alle gewünschten Informationen zu jedem vorhandenen Stichwort.

#### Materialsammlung in einer Word-Tabelle erstellen

- Starten Sie Word und erstellen Sie mit  $[Sing]$   $[N]$  ein neues Dokument.
- **Speichern Sie das Dokument unter einem geeigneten Namen.**
- Um das Dokument im Querformat auszurichten, klicken Sie im Register *Layout,* Gruppe *Seite einrichten*, auf *Ausrichtung* und wählen *Querformat*.

![](_page_14_Picture_19.jpeg)